# **Ingeteam**

## INGECON SUN STORAGE 1Play

Instalación y configuración de un sistema de autoconsumo gestionado por INGECON SUN STORAGE 1Play

Installation and configuration of a self consumption system managed by INGECON SUN STORAGE 1Play

John

## ES EN

## Tabla de contenido

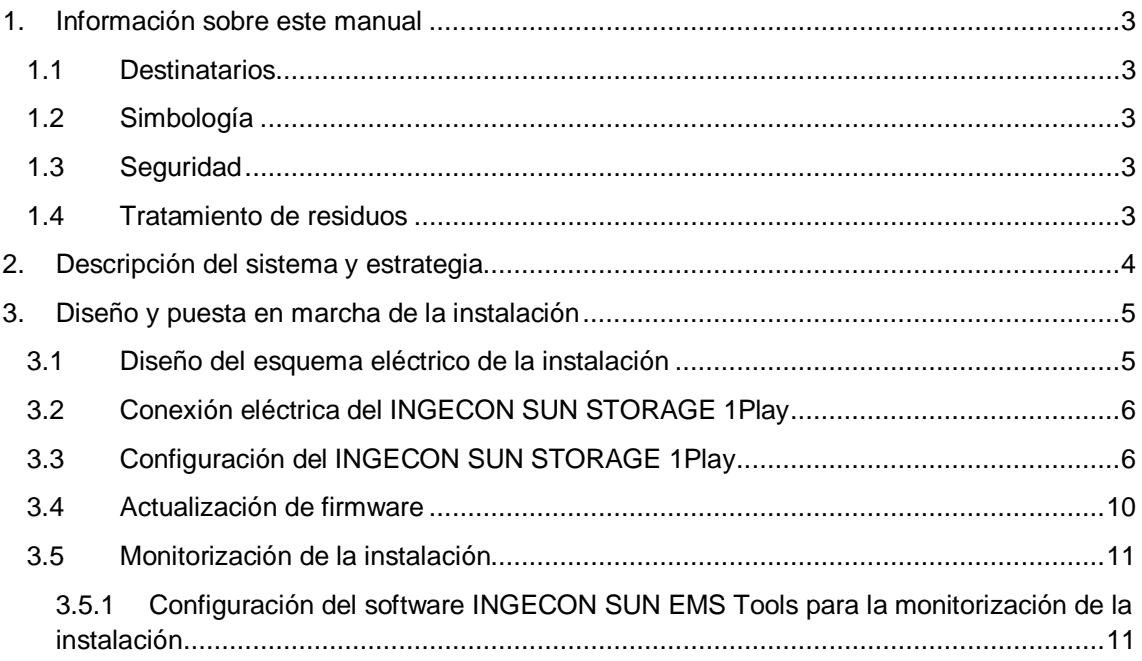

John

## <span id="page-2-0"></span>**1. Información sobre este manual**

El propósito de este manual es describir la estrategia de autoconsumo gestionada por INGECON SUN STORAGE 1Play, así como la conexión y configuración del sistema para su puesta en marcha.

## <span id="page-2-1"></span>**1.1 Destinatarios**

El presente documento está orientado a personal cualificado.

La condición de personal cualificado a la que se refiere este manual, será como mínimo aquella que satisfaga todas las normas, reglamentos y leyes en materia de seguridad aplicables a los trabajos de instalación y operación de este equipo.

Ingeteam recomienda que la instalación de este equipo sea realizada por un instalador profesional.

## <span id="page-2-2"></span>**1.2 Simbología**

A lo largo de este manual se utilizarán diferentes símbolos con el fin de remarcar y resaltar ciertos textos. A continuación se explican los significados generales de estos.

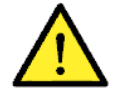

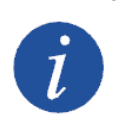

Atención general. Información general.

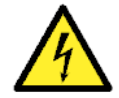

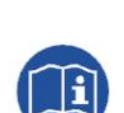

Riesgo eléctrico. Leer el apartado indicado.

## <span id="page-2-3"></span>**1.3 Seguridad**

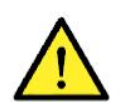

Para la instalación o manipulación del INGECON SUN STORAGE 1Play seguir las directrices de seguridad indicadas en el manual de instalación del INGECON SUN STORAGE 1Play.

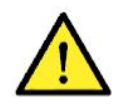

Es obligatorio cumplir toda la legislación aplicable en materia de seguridad para el trabajo eléctrico.

## <span id="page-2-4"></span>**1.4 Tratamiento de residuos**

Estos equipos utilizan componentes nocivos para el medio ambiente (tarjetas electrónicas, baterías o pilas, etc.).

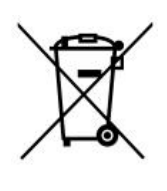

Concluida la vida útil del accesorio, el residuo debe ser puesto en manos de un gestor autorizado de residuos peligrosos para su correcto procesado.

Ingeteam siguiendo una política respetuosa con el medio ambiente, a través de este apartado, informa al gestor autorizado respecto a la localización de los componentes a descontaminar.

John

## <span id="page-3-0"></span>**2. Descripción del sistema y estrategia**

Se entiende por instalación de autoconsumo a aquel sistema interconectado a la red pública de distribución que busca minimizar el consumo desde la red y aumentar el autoabastecimiento, para ello puede incorporar elementos de generación fotovoltaica y almacenamiento.

Las instalaciones de autoconsumo fotovoltaico con baterías gobernadas por el INGECON SUN STORAGE 1Play ofrecen un mayor abanico de posibilidades para una gestión más eficiente.

En este tipo de instalaciones se puede activar la funcionalidad adicional de respaldo o back-up. Con esta funcionalidad, el INGECON SUN STORAGE 1Play desacopla la instalación de la red en caso de una pérdida de suministro proporcionando la energía necesaria a los consumos desde las baterías, funcionando de manera similar a una UPS.

La evolución del estado de carga de las baterías dependerá de la energía generada por las fuentes renovables, de la demanda de consumo de la instalación y de la configuración de la estrategia de autoconsumo.

A continuación se muestra un ejemplo de una instalación de autoconsumo fotovoltaico con baterías gestionada por el INGECON SUN STORAGE 1Play.

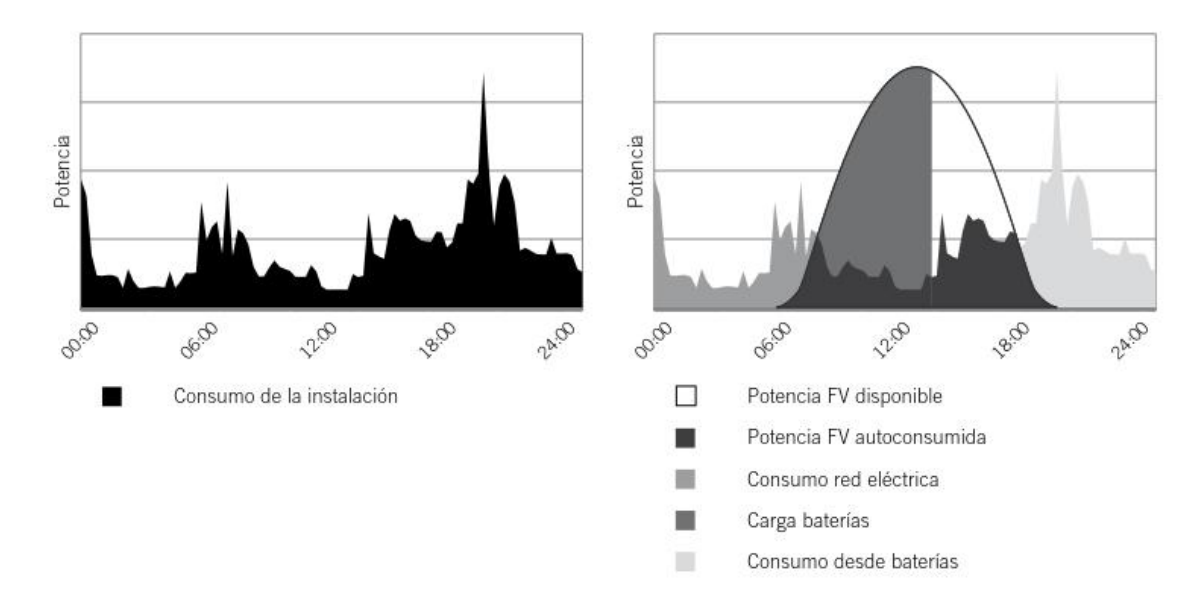

En este ejemplo el INGECON SUN STORAGE 1Play establece la producción fotovoltaica necesaria para abastecer el consumo instantáneo y el proceso de carga de las baterías.

Cuando las baterías se encuentran cargadas, la generación fotovoltaica se ajusta al consumo.

En las horas nocturnas, las baterías permiten cubrir la demanda de la instalación, minimizando el consumo desde la red eléctrica.

John

## <span id="page-4-0"></span>**3. Diseño y puesta en marcha de la instalación**

En este apartado se describen los pasos necesarios para realizar el diseño y puesta en marcha de la instalación. Los pasos a seguir son:

- 1. Diseño del esquema eléctrico de la instalación.
- 2. Conexión eléctrica del INGECON SUN STORAGE 1Play.
- 3. Configuración del INGECON SUN STORAGE 1Play.
- 4. Actualización de firmware.
- <span id="page-4-1"></span>5. Monitorización de la instalación.

#### **3.1 Diseño del esquema eléctrico de la instalación**

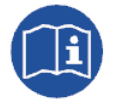

El diseño de la instalación se deberá de realizar según el esquema eléctrico definido por Ingeteam. Los esquemas eléctricos se encuentran en el siguiente link: [http://www.ingeconsuntraining.info/?page\\_id=13020](http://www.ingeconsuntraining.info/?page_id=13020)

Elementos de la instalación:

- Paneles fotovoltaicos.
- Banco de baterías.
- INGECON SUN STORAGE 1Play.
- Seccionador manual de bypass (opcional). En caso de avería o mantenimiento del ISS 1Play, permite seguir alimentando las cargas desde la red eléctrica. Se compone de 2 seccionadores manuales independientes y con enclavamiento que conectarían de forma alternativa.
- Contactor de puesta de neutro a tierra para instalaciones con régimen de neutro TT. En caso de activar la funcionalidad de respaldo, ante una caída red, el ISS 1Play desacopla la instalación de la red y activa este contactor para referenciar el neutro de la instalación TT a tierra. En caso de instalaciones con régimen de neutro TN, este contactor no hay que instalarlo.

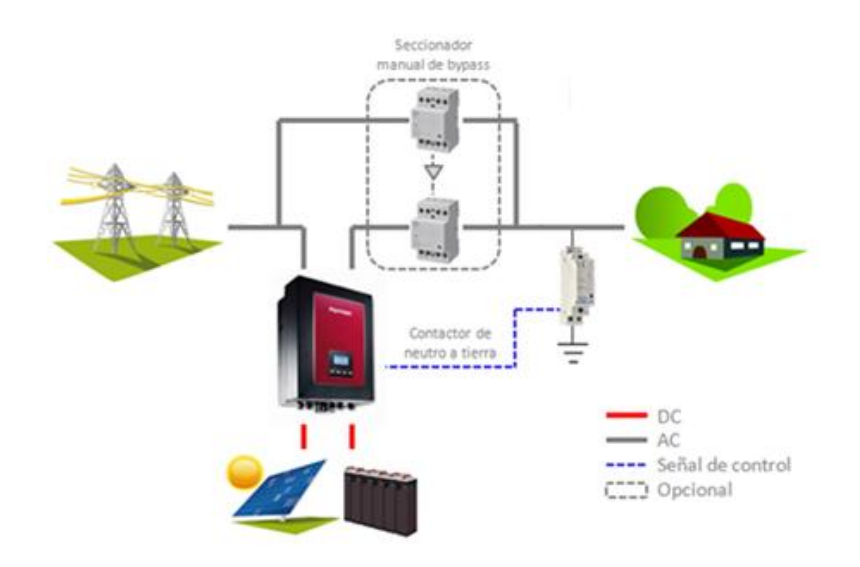

John

## <span id="page-5-0"></span>**3.2 Conexión eléctrica del INGECON SUN STORAGE 1Play**

A continuación se detalla el conexionado eléctrico del INGECON SUN STORAGE 1Play.

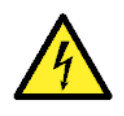

Todas las conexiones deben ser realizadas en ausencia de tensión eléctrica. Identificar correctamente el sistema de puesta a tierra TT o TN antes de proceder con la conexión de la red. Peligro de electrocución debido a una conexión errónea del conductor neutro.

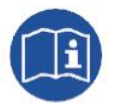

Para realizar las conexiones eléctricas necesarias consultar el "Manual de instalación y uso" del INGECON SUN STORAGE 1Play, disponible en la web de Ingeteam.

Los pasos a seguir son:

- 1. Conexión del banco de baterías.
- 2. Para baterías de Ion-Litio, conectar la comunicación CAN entre el BMS y el ISS 1Play.
- 3. Conexión del campo fotovoltaico.
- 4. Conexión de los consumos en el puerto "AC LOADS".
- 5. Conexión de la red eléctrica en el puerto "AC GRID".
- 6. Para red con régimen de neutro TT, conectar la salida digital para el control del contactor de neutro-tierra. En caso de redes TN, no instalar este contactor.

## <span id="page-5-1"></span>**3.3 Configuración del INGECON SUN STORAGE 1Play**

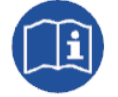

Para ampliar información sobre la configuración del INGECON SUN STORAGE 1Play consultar el "Manual de instalación y uso", disponible en la web de Ingeteam.

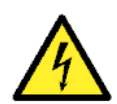

Las configuraciones deben ser realizadas por el instalador del equipo y nunca por el usuario.

El instalador debe tener los conocimientos suficientes que le permitan realizar la instalación correctamente.

Ingeteam no se hace responsable del mal uso de la contraseña de instalador ni de las consecuencias de una incorrecta configuración del equipo por parte del usuario y/o instalador.

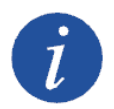

El menú Configuración está restringido mediante contraseña. El acceso a dicho menú se permite únicamente a instaladores (personal cualificado). La contraseña de instalador es 0332 y se deberá de introducir en el submenú CONFIGURACIÓN > INTRODUCIR CONTRASEÑA.

Cuando la contraseña se haya introducido correctamente aparecerá un asterisco en la cabecera del menú CONFIGURACIÓN.

A continuación se describen los pasos a seguir para configurar el ISS 1Play. Para ello es necesario que el ISS 1Play esté encendido desde la batería o desde los paneles fotovoltaicos.

John

#### 1. Tipo de Batería

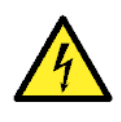

La selección del tipo de batería en el proceso de configuración se debe realizar con precaución. El fabricante de la batería no ofrece garantía en caso de configurar erróneamente en el inversor el tipo de baterías. Por ejemplo, si se selecciona en el inversor una batería de plomo-ácido cuando la

batería realmente es de ion-litio, ésta puede verse dañada.

En este apartado se seleccionará el tipo de batería, Plomo-Acido o Litio, que se utilizará en la instalación. Para ello acceder a través del Display:

Menú > Configuración > Batería > Tipo de Batería

Elegir la opción correspondiente a las baterías instaladas y confirmar con la tecla "OK". Guardar los cambios realizados.

#### Baterías de ion-litio

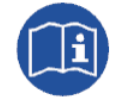

Para ampliar información sobre las baterías de litio compatibles consultar la "Lista de baterías de litio aprobadas para el INGECON SUN STORAGE 1Play", disponible en la web de Ingeteam.

#### Baterías de plomo-ácido

Si la opción seleccionada es Plomo-ácido se deberán configurar los siguientes parámetros:

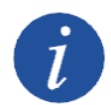

Una mala configuración de estos parámetros puede reducir la vida de la batería. Ingeteam no se hace responsable de las consecuencias derivadas de una incorrecta configuración del equipo por parte del usuario y/o instalador.

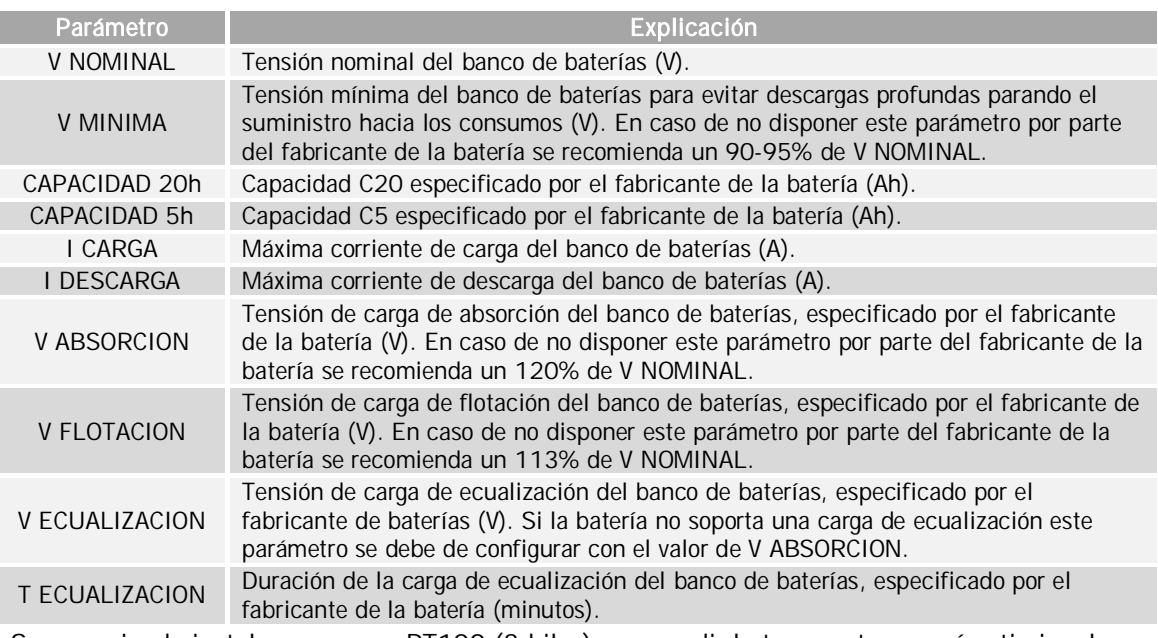

Se recomienda instalar un sensor PT100 (3-hilos) para medir la temperatura y así optimizar la carga de las baterías de Plomo-ácido y alargar su vida útil. El sensor PT100 debe colocarse en el centro de la pared lateral de una batería ubicada en la mitad del banco de baterías. Se deberá de configurar el siguiente parámetro:

John

Parámetro **Explicación** 

COMP. TEMP. Temperatura de compensación de una celda, en –mV/ºC/Cell. Consultar el datasheet de la batería. El valor por defecto es de -4mV/ºC/Cell.

Para activar la compensación por temperatura acceder a través del Display:

Menú > Configuración > Batería > Tipo de Batería > Plomo-Acido > Sensor Batería PT100

Una vez configurados guardar los cambios realizados.

#### 2. Tipo de instalación AC

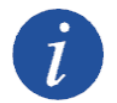

Identificar correctamente el sistema de puesta a tierra TT o TN de la instalación antes de proceder con la configuración.

En este apartado se seleccionará el tipo de red y los parámetros de la misma. Para ello acceder a través del Display:

Menú > Configuración > Red/Generador > Tipo de Red > Red > País Normativa

Elegir la normativa del país correspondiente y confirmar con la tecla "OK". Guardar los cambios realizados.

A continuación, configurar el régimen de neutro TT o TN de la red pública. Para ello acceder a través del Display:

```
Menú > Configuración > Red/Generador > Sistema TT/TN
```
Por último, se procederá a configurar los parámetros de la red AC. Para ello acceder a través del Display:

#### Menú > Configuración > Inversor

Introducir los siguientes parámetros:

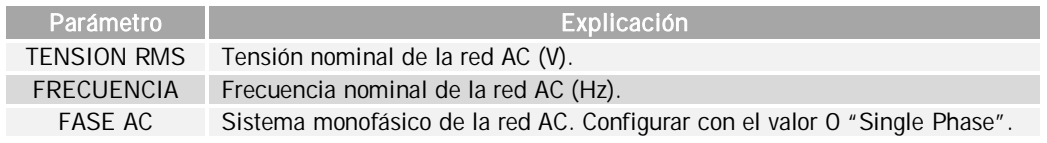

Una vez configurados guardar los cambios realizados.

#### 3. Modo de Operación

Para el funcionamiento en las instalaciones de autoconsumo gestionadas por INGECON SUN STORAGE 1Play, es necesario configurar el modo de operación del inversor en el modo "Autoconsumo".

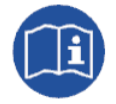

Para ampliar información sobre el funcionamiento de este tipo de instalaciones consultar la "Guía técnica para instalaciones con INGECON SUN STORAGE 1Play", disponible en la web de Ingeteam.

Para ello acceder a través del Display:

Menú > Configuración > Modo Operación > Modo > Autoconsumo

John

Introducir los siguientes parámetros:

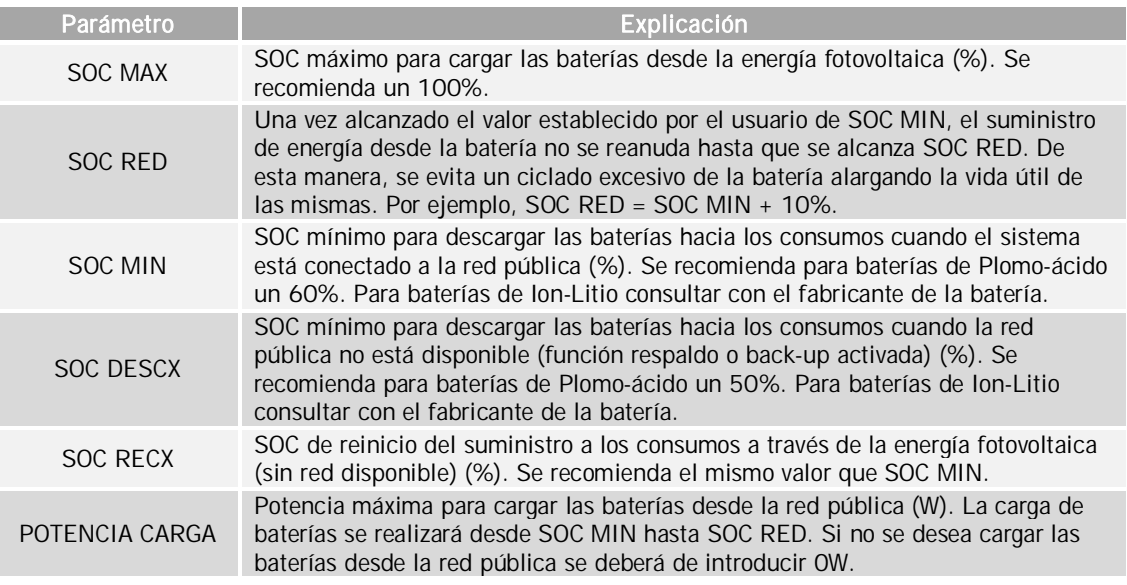

Una vez configurados guardar los cambios realizados.

#### 4. Función Respaldo o Back-up

En este tipo de instalaciones se puede activar la funcionalidad adicional de respaldo o back-up. Con esta funcionalidad, el inversor ISS 1Play desacopla la instalación de la red en caso de una pérdida de suministro proporcionando la energía necesaria a los consumos desde las baterías, funcionando de manera similar a una UPS.

El tiempo de respuesta del sistema ante una caída de red es de 12ms, lo que hace que la caída de red sea imperceptible para la mayor parte de las cargas.

Para activar esta funcionalidad acceder a través del Display:

Menú > Configuración > Modo Operación > Función Respaldo > Activar

Confirmar con la tecla "OK" y guardar los cambios realizados.

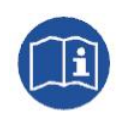

Para ampliar información sobre esta funcionalidad consultar el documento "Función de Respaldo", disponible en: [http://www.ingeconsuntraining.info/?page\\_id=13020](http://www.ingeconsuntraining.info/?page_id=13020)

#### 5. Contactor de puesta de neutro a tierra para instalaciones con régimen de neutro TT

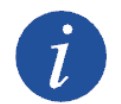

Identificar correctamente el sistema de puesta a tierra TT o TN de la instalación antes de proceder con la configuración.

#### En caso de instalaciones con régimen de neutro TN, este contactor no es necesario.

Para instalaciones con régimen de neutro TT, si la funcionalidad respaldo o back-up está activada, ésta desconecta la línea y el neutro de la red pública en caso de fallo de dicha red.

John

Para mantener el neutro de las cargas conectado a tierra, como se requiere en las redes TT, es obligatorio instalar un contactor externo.

Este contactor será gestionado por una salida digital del ISS 1Play de forma que el contactor será cerrado en caso de desconexión con la red pública y será abierto una vez que la red esté conectada.

Para configurar la salida digital acceder a través del Display:

Menú > Configuración > E/S Digitales > Salida Digital 1 > Neutro a tierra

Confirmar con la tecla "OK" y guardar los cambios realizados.

#### 6. Máxima Potencia de Inyección a Red

Este parámetro permite inyectar la potencia PV sobrante del ISS 1Play hacia la red.

Para modificar este parámetro acceder a través del Display:

Menú > Configuración > Modo Operación > Potencia Inyección Red

Introducir el valor deseado, confirmar con la tecla "OK" y guardar los cambios realizados.

#### <span id="page-9-0"></span>**3.4 Actualización de firmware**

Se recomienda actualizar el firmware del INGECON SUN STORAGE 1Play a la última versión disponible en la web: [www.ingeteam.com.](http://www.ingeteam.com/)

John

## <span id="page-10-0"></span>**3.5 Monitorización de la instalación**

Las instalaciones de autoconsumo gobernadas por el INGECON SUN STORAGE 1Play pueden ser monitorizadas mediante el software INGECON SUN EMS Tools. Para ello se requiere de un kit adicional de comunicación Ethernet o Wi-Fi que se integra dentro del INGECON SUN STORAGE 1Play.

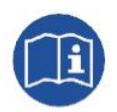

Para realizar las conexiones del kit de comunicaciones consultar el "Manual de instalación y uso" del INGECON SUN STORAGE 1Play, disponible en la web de Ingeteam.

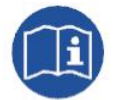

Para obtener más información acerca del cableado y estándar Wi-Fi/Ethernet consultar el manual de Accesorios para comunicación Local y Remota disponible en la web de Ingeteam.

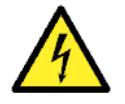

Todas las conexiones deben ser realizadas en ausencia de tensión eléctrica.

### <span id="page-10-1"></span>**3.5.1 Configuración del software INGECON SUN EMS Tools para la monitorización de la instalación**

Los pasos necesarios para monitorizar la instalación desde el software INGECON SUN EMS Tools son:

- 1. Acceder a la pantalla principal del INGECON SUN EMS Tools y pulsar en Wizard.
- 2. Seleccionar el interfaz de red local que corresponda.
- 3. En la parte izquierda aparecerá el número de serie de la tarjeta de comunicaciones. Seleccionar el número de serie para conocer la dirección IP adquirida.

Una vez conocida la dirección IP, se procede a añadir el INGECON SUN STORAGE 1Play en la planta a través del EMS Tools.

- 1. Creación de una nueva instalación o planta.
- 2. Acceder en modo instalador para poder realizar el proceso de configuración o cualquier cambio posterior en el sistema. Para ello desde la pantalla principal del INGECON SUN EMS Tools pulsar la tecla F12 para visualizar la barra de comandos, escribir access ingeconinstaller y pulsar la tecla intro. Un mensaje confirma el acceso en modo instalador y además aparecen nuevos iconos en la barra superior del menú principal.
- 3. Seleccionar la estrategia "Monitoring".
	- Barra de control > Strategy Selector
	- Desde pestaña Strategy Selector seleccionamos la estrategia del listado Available Strategies.
	- Establecemos la estrategia "Monitoring" y pulsamos en el botón Set strategy "Monitoring".
- 4. Agregar el INGECON SUN STORAGE 1Play en la planta.
	- Detener la estrategia en ejecución. Barra de control > Control > Stop control.
	- Barra de control > Add device
	- Desde la ventana emergente en *Device Type* seleccionamos el tipo: PV/Battery Inverter.

John

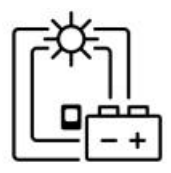

- **Eleccionamos el tipo de conexión: Ethernet.**
- IP: Dirección IP adquirida por el inversor
- $\bullet$  Puerto:  $502$
- Nodo Modbus: 01
- Alias: ISS 1Play
- Fase: R
- Máximo SOC: Este valor es informativo. No es usado para la estrategia de monitorización. Poner el mismo valor que se ha configurado en el INGECON SUN STORAGE 1Play como SOC MAX.
- Mínimo SOC: Este valor es informativo. No es usado para la estrategia de monitorización. Poner el mismo valor que se ha configurado en el INGECON SUN STORAGE 1Play como SOC MIN.
- Pulsamos en Find. Si el equipo se encuentra bien conectado y configurado se mostrará un aviso con el número de serie y el firmware del dispositivo.
- Por último, guardar la configuración pulsando en Save.
- 5. Configurar la lectura de la RED.

Pulsar en el icono Grid y configurar el parámetro Power Meter Id con el nombre dado al ISS 1Play previamente configurado.

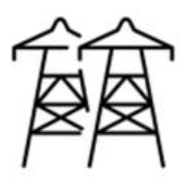

John

## Contents

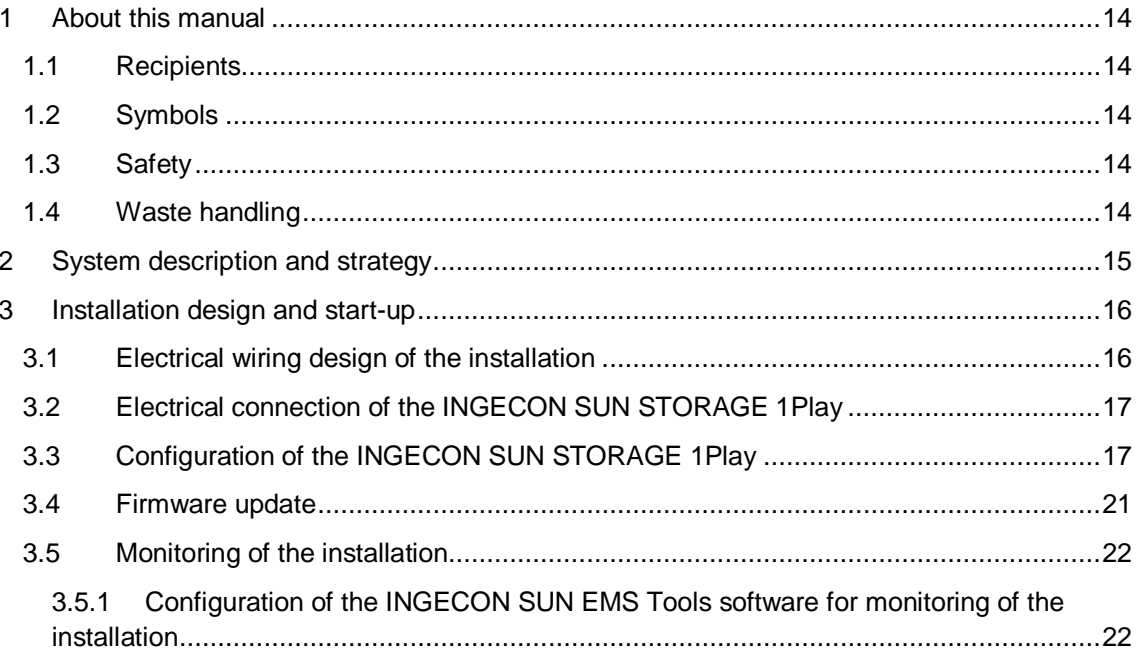

ES<br>EN

John

Installation and configuration of a self consumption system managed by INGECON SUN STORAGE 1Play *Ingeteam*

## <span id="page-13-0"></span>1 About this manual

The purpose of this manual is to describe the self consumption strategy managed by INGECON SUN STORAGE 1Play, and the system connection and configuration for start-up.

## <span id="page-13-1"></span>1.1 Recipients

This document is intended for qualified personnel.

The status of qualified personnel referred to in this manual will be, as a minimum, that which meets all the standards, regulations and laws regarding safety applicable to the tasks of installing and operating this unit.

Ingeteam recommends this unit to be installed by a professional installer.

## <span id="page-13-2"></span>1.2 Symbols

This manual uses various symbols to emphasize and highlight certain texts. The general meanings are explained below.

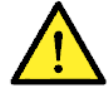

General warning. The same of the General information.

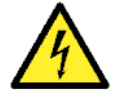

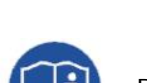

Electrical danger. **Read the section indicated.** Read the section indicated.

## <span id="page-13-3"></span>1.3 Safety

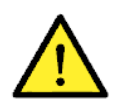

In order to install or handle the INGECON SUN EMS STORAGE 1Play, follow the safety guidelines indicated in the installation manual for the INGECON SUN STORAGE 1Play.

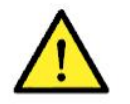

All applicable safety-related legislation for electrical work must be complied with.

## <span id="page-13-4"></span>1.4 Waste handling

These units use components that are harmful to the environment (electronic cards, batteries or cells, etc.).

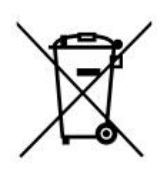

At the end of the accessory's life, the waste must be correctly processed by an authorized hazardous waste management company.

Ingeteam, in accordance with its policy of respect for the environment, will inform the authorized manager, via this section, of the location of components to be decontaminated.

John

## <span id="page-14-0"></span>2 System description and strategy

A self-consumption installation is a system connected to the grid that seeks to minimize grid consumption and increase self-supply. To do so, it is fitted with photovoltaic generation and storage components.

Photovoltaic self consumption installations with batteries managed by the INGECON SUN STORAGE 1Play offer a greater range of possibilities for a more efficient management.

The additional back-up function can be activated in this type of installation. With this function, the INGECON SUN STORAGE 1Play disconnects the installation from the grid in the event of a power cut and the energy required for consumers is provided from the batteries, operating in a similar manner to a UPS.

The evolution of the battery charge status will depend on the energy generated by renewable sources, on the consumption demand of the installation and on configuration of the self consumption strategy.

An example is given below of a photovoltaic self consumption installation with batteries managed by INGECON SUN STORAGE 1Play.

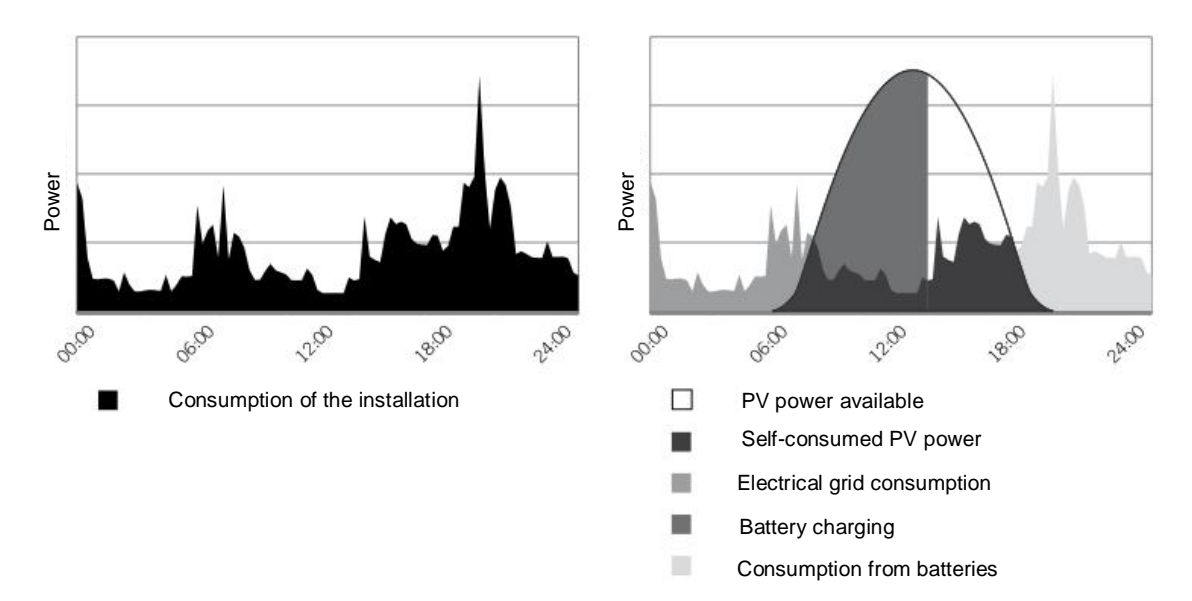

In this example the INGECON SUN STORAGE 1Play establishes the photovoltaic production to supply instantaneous consumption and the battery charging process.

When the batteries are charged, photovoltaic generation is in line with consumption.

At night-time, the batteries allow you to cover the installation demand, minimizing consumption from the electrical grid.

John

## <span id="page-15-0"></span>3 Installation design and start-up

This section describes the necessary steps to design and start up the installation. Proceed as follows:

- 1. Electrical wiring design of the installation.
- 2. Electrical connection of the INGECON SUN STORAGE 1Play.
- 3. Configuration of the INGECON SUN STORAGE 1Play.
- 4. Updating firmware.
- <span id="page-15-1"></span>5. Monitoring of the installation.

#### 3.1 Electrical wiring design of the installation

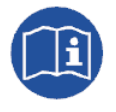

The design of the installation must be carried out according to the electrical scheme defined by Ingeteam. The wiring diagrams can be found in the following link: [http://www.ingeconsuntraining.info/?page\\_id=13044](http://www.ingeconsuntraining.info/?page_id=13044)

Installation components:

- Photovoltaic panels.
- Battery bank.
- INGECON SUN STORAGE 1Play.
- Manual bypass switch (optional). In the event of an ISS 1Play fault or maintenance, this allows for the loads to be powered from the grid. It is formed by 2 independent interlocking manual switches that connect alternately.
- Neutral to ground contactor for installations with neutral TT system. If the back-up function is activated in the event of a power cut, the ISS 1Play disconnects from the grid and actives this contactor to reference the neutral of the ground installation. In the case of installations with a TN neutral system, this contactor does not have to be installed.

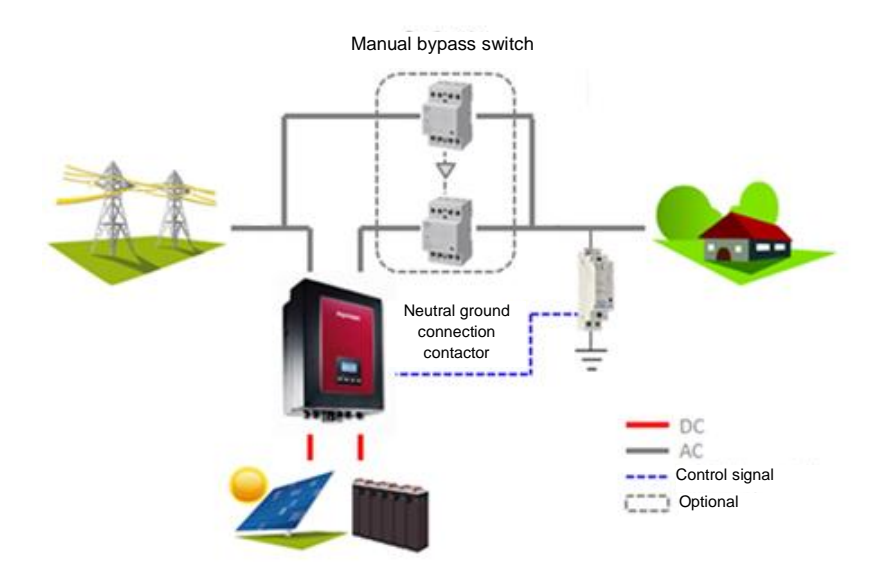

John

## <span id="page-16-0"></span>3.2 Electrical connection of the INGECON SUN STORAGE 1Play

The electrical connection of the INGECON SUN STORAGE 1Play is described below.

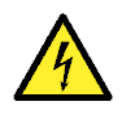

All connections must be made in the absence of live voltage. Identify the TT or TN grounding system before proceeding with the grid connection. Danger of electrocution due to an incorrect connection of the neutral conductor.

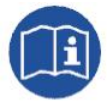

For the required electrical connections, see the "Installation and Operation Manual" for the INGECON SUN STORAGE 1Play, available on the Ingeteam website.

Proceed as follows:

- 1. Connecting the battery bank.
- 2. For Lithium-ion batteries, connect the CAN communication between the BMS and the ISS 1Play.
- 3. Connecting the photovoltaic array.
- 4. Connecting the consumers to the "AC LOADS" port.
- 5. Connecting the electrical grid to the "AC GRID" port.
- 6. Connecting the digital output for the control of the neutral-ground contactor, only for TT system. In case of TN system, do not install this contactor.

## <span id="page-16-1"></span>3.3 Configuration of the INGECON SUN STORAGE 1Play

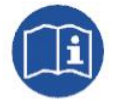

For further information on the configuration of the INGECON SUN STORAGE 1Play, please see the "Installation and Operation Manual", available on the Ingeteam website.

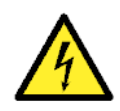

The configurations must be carried out by the unit installer and never by the user.

The installer must have sufficient knowledge to be able carry out the installation correctly.

Ingeteam accepts no liability for incorrect use of the installer password nor the consequences that may arise from incorrect configuration of the unit by the user and / or the installer.

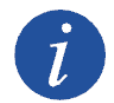

The menu CONFIGURATION is password restricted. Access to this menu is only allowed to installers (qualified personnel). The installer password is 0332 and must first be entered into the CONFIGURATION > ENTER PASSWORD sub menu.

When the password has been entered correctly, an asterisk will appear at the top of the CONFIGURATION menu.

The procedure for configuring the ISS 1Play is described below. For this, the ISS 1Play must be switched on from the battery or from the photovoltaic panels.

John

Installation and configuration of a self consumption system managed by INGECON SUN STORAGE 1Play *Ingeteam*

#### 1. Battery Type

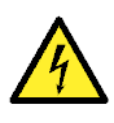

The battery type selection in the configuration process must be done with caution. The battery manufacturer does not offer any warranty if the battery type is configured incorrectly in the inverter. For example, if a lead-acid battery is selected in the inverter when the battery is actually Li-Ion, it may be damaged.

This section is for selecting the battery type to be used in the installation. Enter via the Display:

Menu > Configuration > Battery > Battery Type

Select the option corresponding to the battery type installed and confirm by clicking "OK". Save the changes.

#### Li-ion batteries

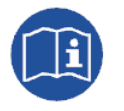

For more information about the compatible lithium batteries, see the "List of lithium batteries approved for the INGECON SUN STORAGE 1Play" available on the Ingeteam website.

#### Lead-Acid batteries

If the option selected is Lead-Acid the following parameters must be set:

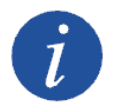

A wrong configuration of these parameters can reduce battery life. Ingeteam accepts no liability for the consequences that may arise from incorrect configuration of the unit by the user and/or the installer.

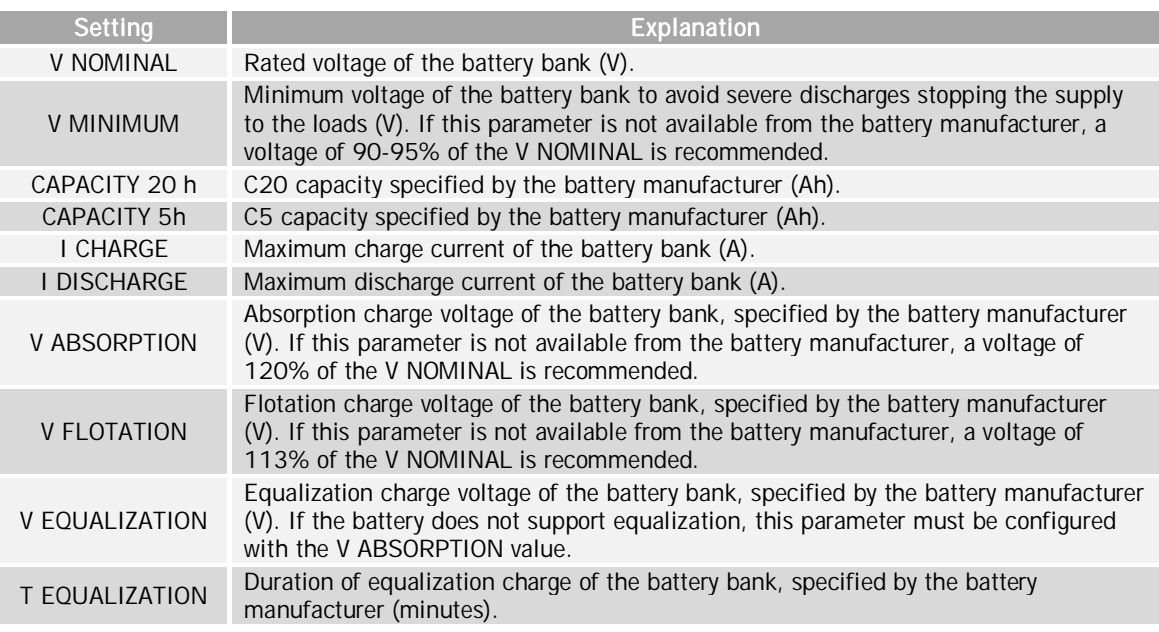

It is recommended to install a PT100 sensor (3-wire) to measure the temperature and thus optimize the lead-acid battery charge and extend its life. The PT100 sensor should be placed in the center of the side wall of a battery located in the middle of the battery bank. The following parameter must be configured:

John

r.

*Ingeteam* Installation and configuration of a self consumption system managed by INGECON SUN STORAGE 1Play

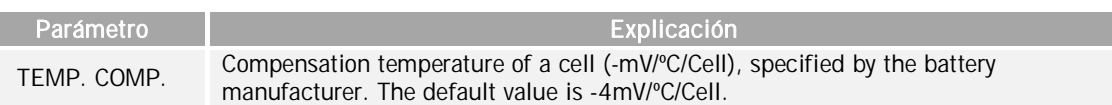

To activate the compensation temperature, enter via the Display:

Menu > Configuration > Battery > Battery Type > Lead-Acid > PT100 Battery Sensor

Once configured, save the changes.

#### 2. AC installation type

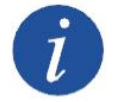

Identify correctly the TT or TN grounding system of the installation before proceeding with the configuration.

This section is for selecting the type of grid and its parameters. Enter via the Display:

```
Menu > Configuration > Grid/Genset > Type of Grid > Grid > Country regulations
```
Select the corresponding country regulations and confirm by clicking on "OK". Save the changes.

Next, configure the neutral system TT or TN of the public grid. Enter via the Display:

```
Menú > Configuration > Grid/Genset > TT/TN System
```
Finally, configure the parameters of the AC grid. Enter via the Display:

Menu > Configuration > Inverter

Enter the following parameters:

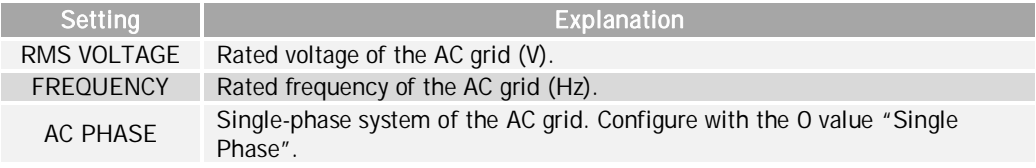

Once configured, save the changes.

#### 3. Operation Mode

For operation in the self consumption installations managed by INGECON SUN STORAGE 1Play, it is necessary to configure the inverter operation mode in the "Self consumption" mode.

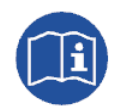

For more information about the operation of this type of installation, see the "Technical guide for installations with INGECON SUN STORAGE 1Play" available on the Ingeteam website.

Enter via the Display:

Menu > Configuration > Operation Mode > Mode > Self consumption

Enter the following parameters:

ABH2013IQM05\_A.docx 19

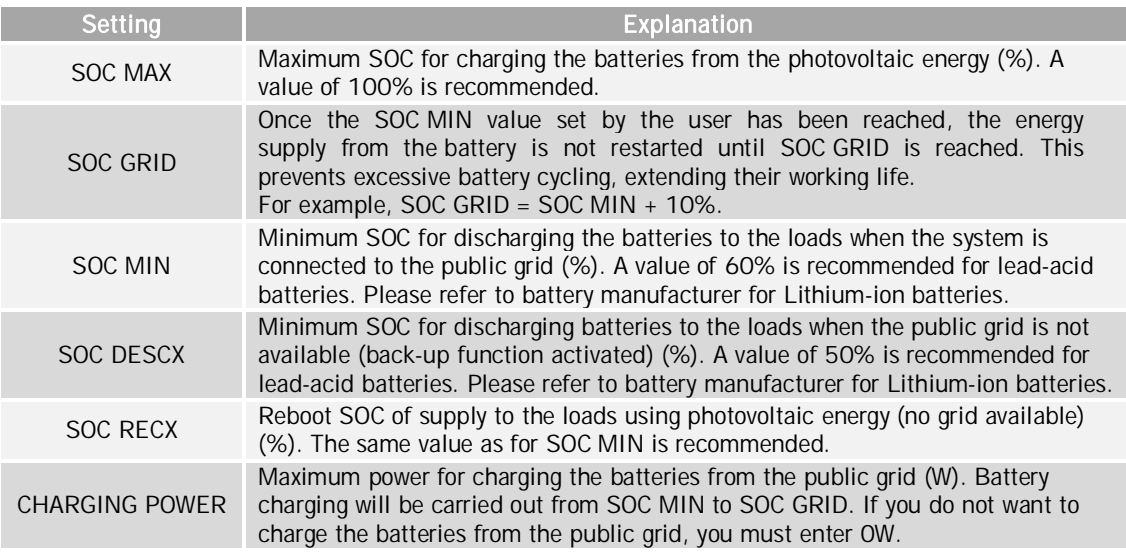

Once configured, save the changes.

#### 4. Back-up Function

The additional back-up function can be activated in this type of installation. With this function, the ISS 1Play inverter disconnects the installation from the grid in the event of a power cut and the energy required for loads is provided from the batteries, operating in a similar manner to a UPS.

The response time of the system to a power cut is less than 30ms, which means that a power cut is imperceptible for most loads.

To activate this function, enter via Display:

Menu > Configuration > Operation Mode > Back-up Function > Activate

Confirm by clicking on "OK" and save the changes.

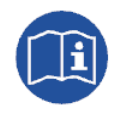

For further information on this function please see the document "Use and Settings of the Battery-Backup Function for Single Phase Installations", available on the [http://www.ingeconsuntraining.info/?page\\_id=13044](http://www.ingeconsuntraining.info/?page_id=13044)

#### 5. Contactor for neutral ground connection

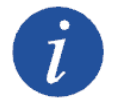

Identify correctly the TT or TN grounding system of the installation before proceeding with the configuration.

In the case of installations with TN neutral system, this contactor is not necessary.

If the back-up function is activated, this disconnects the line and the neutral from the public grid in the event of grid failure. To keep the charge neutral connected to ground, as required in TT system, an external contactor must be installed.

John

This contactor is managed by a digital output from the ISS 1Play so that the contactor is closed in the event of disconnection from the public grid and open once the grid is connected.

To configure the digital output, go to Display:

```
Menu > Configuration > Digital I/O > Digital Output 1 > Neutral to ground
```
Confirm by clicking on "OK" and save the changes.

#### 6. Maximum Injection Power to Grid

This parameter permits the injection of excess PV power from the ISS 1Play to the network.

To change this parameter, enter via Display:

Menu > Configuration > Operation Mode > Grid Injection Power

Enter the required value and confirm by clicking on "OK" and save the changes.

#### <span id="page-20-0"></span>3.4 Firmware update

The firmware for the INGECON SUN STORAGE 1Play should be updated to the latest version available on the website: [www.ingeteam.com](http://www.ingeteam.com/).

John

## <span id="page-21-0"></span>3.5 Monitoring of the installation

The self consumption installations governed by INGECON SUN STORAGE 1Play may be monitored using the INGECON SUN EMS Tools software. This require an additional Ethernet or Wi-Fi communication kit which forms part of the INGECON SUN STORAGE 1Play.

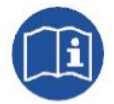

For the communication kit connections, please see the "Installation and Operation Manual" for the INGECON SUN STORAGE 1Play, available on the Ingeteam website.

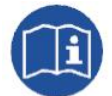

For more information about the wiring and Wi-Fi/Ethernet standard, see the Accessories for Local and Remote communication manual, available on the Ingeteam website.

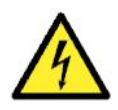

All connections must be made in the absence of live voltage.

### <span id="page-21-1"></span>3.5.1 Configuration of the INGECON SUN EMS Tools software for monitoring of the installation

The steps required for monitoring the installation from the INGECON SUN EMS Tools software are:

- 1. In the main window of the INGECON SUN EMS Tools click on Wizard.
- 2. Select the corresponding local network interface.
- 3. The serial number of the communications card is displayed in the left section. Select the serial number to find out the IP address obtained.

Once the IP address is known, add INGECON SUN STORAGE 1Play to the plant using EMS Tools.

- 1. Creation of a new installation or plant.
- 2. Go to installer mode to perform the configuration process or any later change in the system. From the main screen of the INGECON SUN EMS Tools, press F12 to view the command bar, write access ingeconinstaller and press Enter. A message will confirm access to installer mode and new icons will be displayed in the top bar of the main menu.
- 3. Select the "Monitoring" strategy.
	- Control bar > Strategy Selector
	- From the Strategy Selector tab, select the strategy from the list of Available Strategies.
	- Select the "Monitoring" strategy and click on Set "Monitoring" strategy.
- 4. Add INGECON SUN STORAGE 1Play to the plant.
	- $\bullet$  Stop the strategy in process. Control Bar > Control > Stop control.
	- Control bar > Add device
	- From the pop-up window in *Device Type* select the type: PV/Battery Inverter.

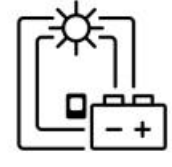

John

- Select the connection type: Ethernet.
- IP: IP address acquired by the inverter
- Port: 502
- Modbus node: 01
- Alias: ISS 1Play
- Phase: R
- SOC maximum: This value is informative. Not used for the monitoring strategy. Set the same value as the INGECON SUN STORAGE 1Play as SOC MAX.
- SOC minimum: Not used for the monitoring strategy. Set the same value as the INGECON SUN STORAGE 1Play as SOC MIN.
- Click on Find. If the unit is correctly connected and configured a warning is displayed with the device's serial number and firmware.
- Finally, save the settings by clicking on Save.
- 5. Configure the GRID reading.

Click on the Grid icon and configure the Power Meter Id parameter with the name provided to the previously configured ISS 1Play.

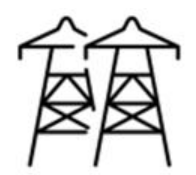

John